#### **!!! ВНИМАНИЕ !!! ВАЖНО!!!**

с 25 апреля 2022 года (понедельник) изменяется алгоритм заказа гостевых пропусков.

Для удобства жителей для заказа гостевых пропусков запускается

#### **мобильное приложении PASS24.online**

Система заказа гостевых пропусков становится единой для всех КПП и теперь не будет необходимости звонить отдельно на каждый пост. Прекращается выдача гостевых пластиковых пропусков (карточек).

Пропускать гостей на всех КПП будет единый круглосуточный оператор (диспетчер).

Все правила проезда остаются прежними:

- доставка и грузовой транспорт проезжают только через грузовой КПП Родник,

- легковые автомобили собственников и их гостей - через любой КПП.

Просим Вас **заранее** установить приложение PASS24.online на Ваш смартфон и пройти регистрацию.

для Android:

https://play.google.com/store/apps/details?id=ru.tenant.pass24online&hl=ru&gl=US

для IOS:

https://apps.apple.com/ru/app/pass24-online/id1488257399

Инструкцию по установке приложения и заказу пропусков направляем отдельным файлом.

## **Если при установке приложения возникнут трудности, временно заказ пропусков будет осуществляться по тел. +7 (995) 888-68-40**

#### **С 25 апреля старые номера для заказа пропусков будут отключены**

С уважением, Правление СНТ «Медвежье Озеро 2014» pravlenie@bearlake.su

# Скачиваем приложение "PASS24online" из AppStore или Google play себе на смартфон

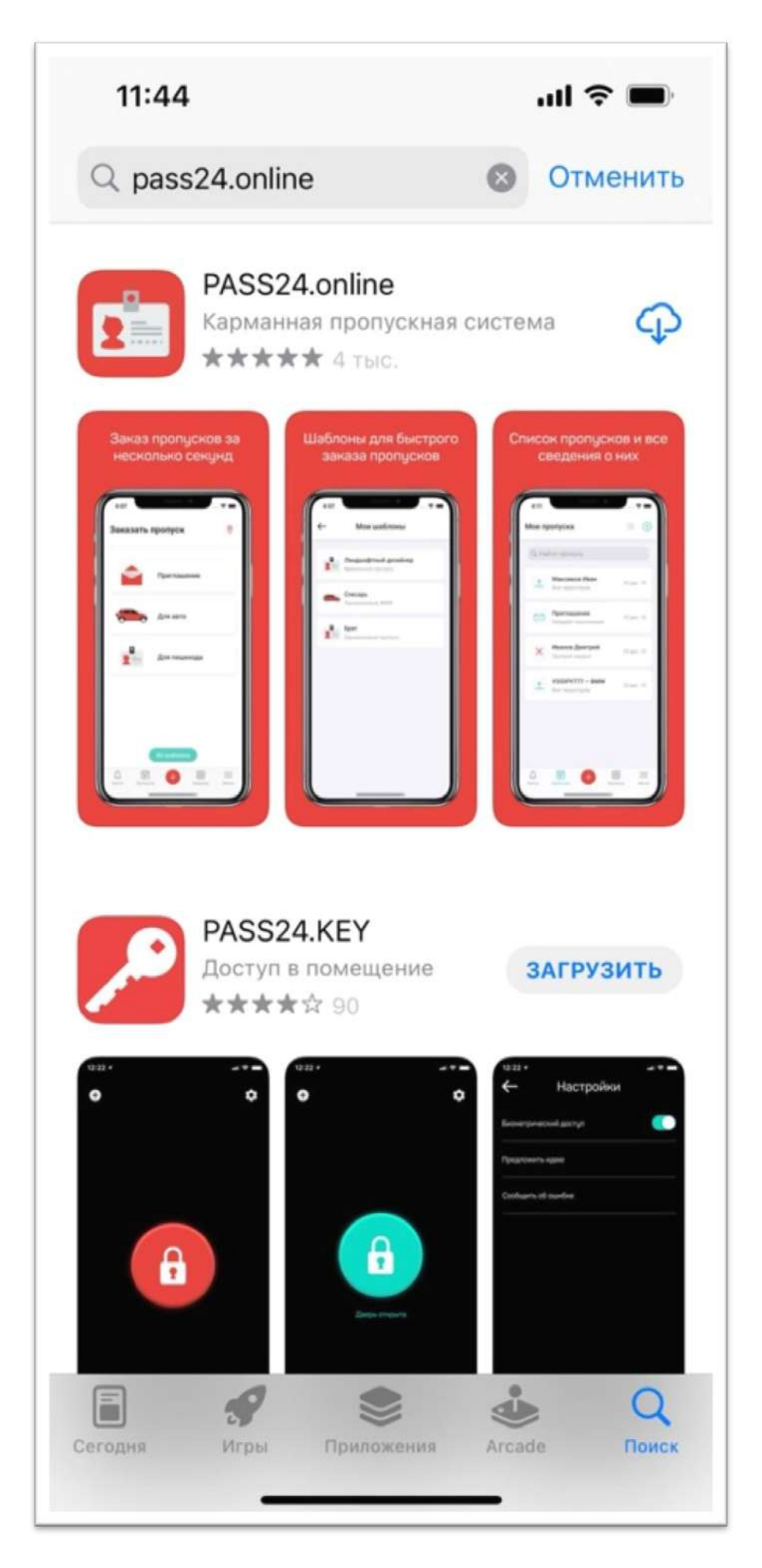

## Запускаем приложение. На стартовом экране разрешаем отправлять нам уведомления

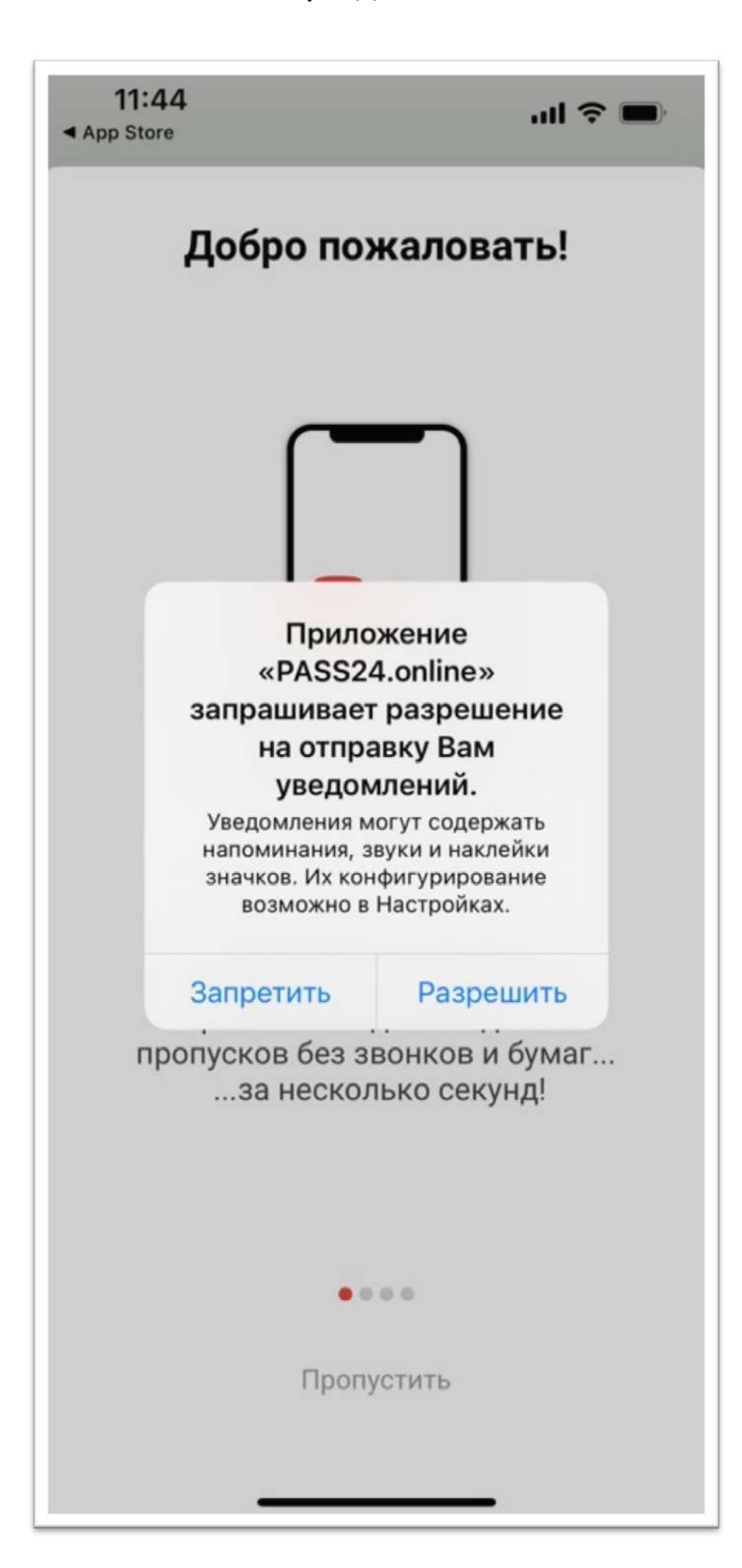

### Нажимаем «забыли пароль» в самом низу странички

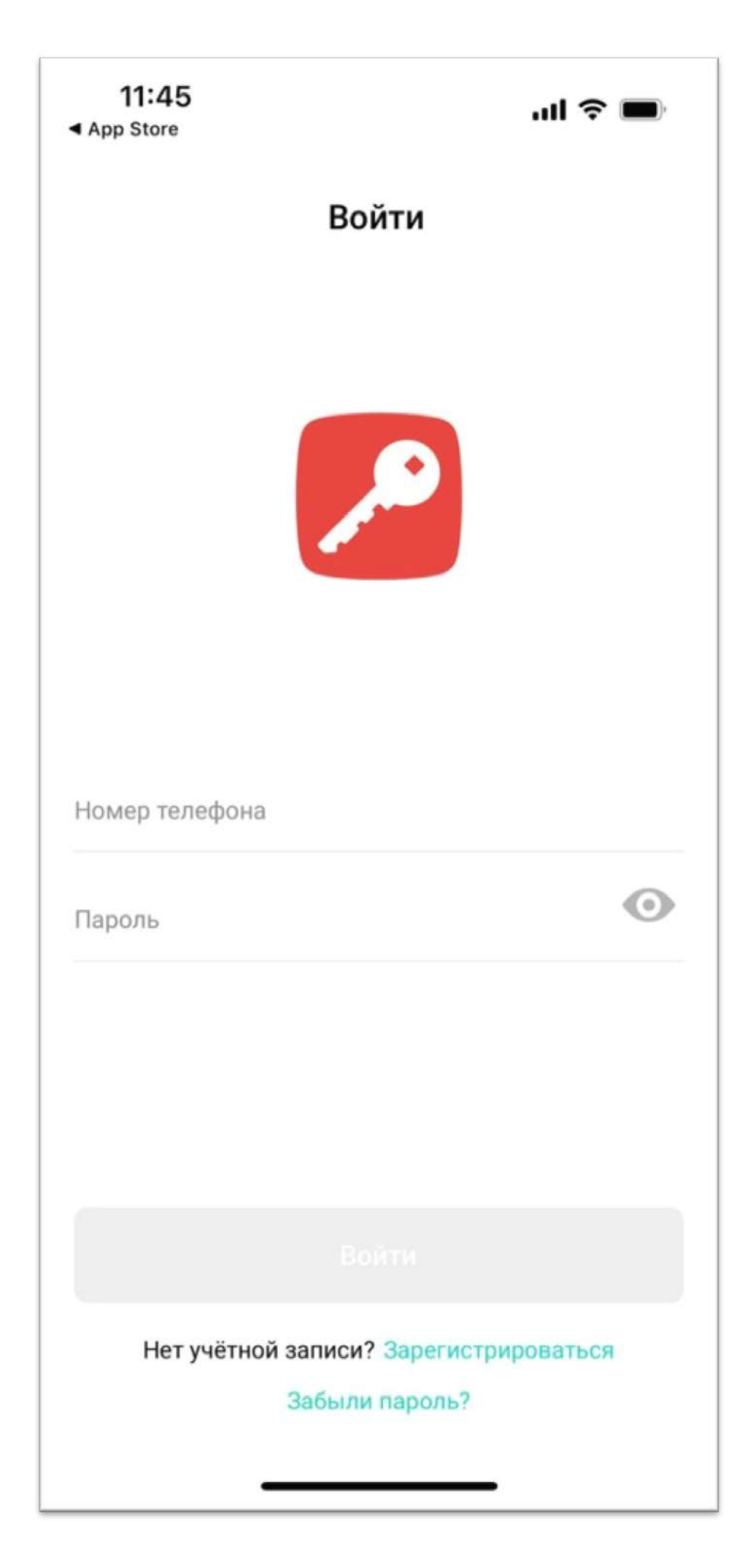

## Вводим свой номер телефона и нажимаем «далее»

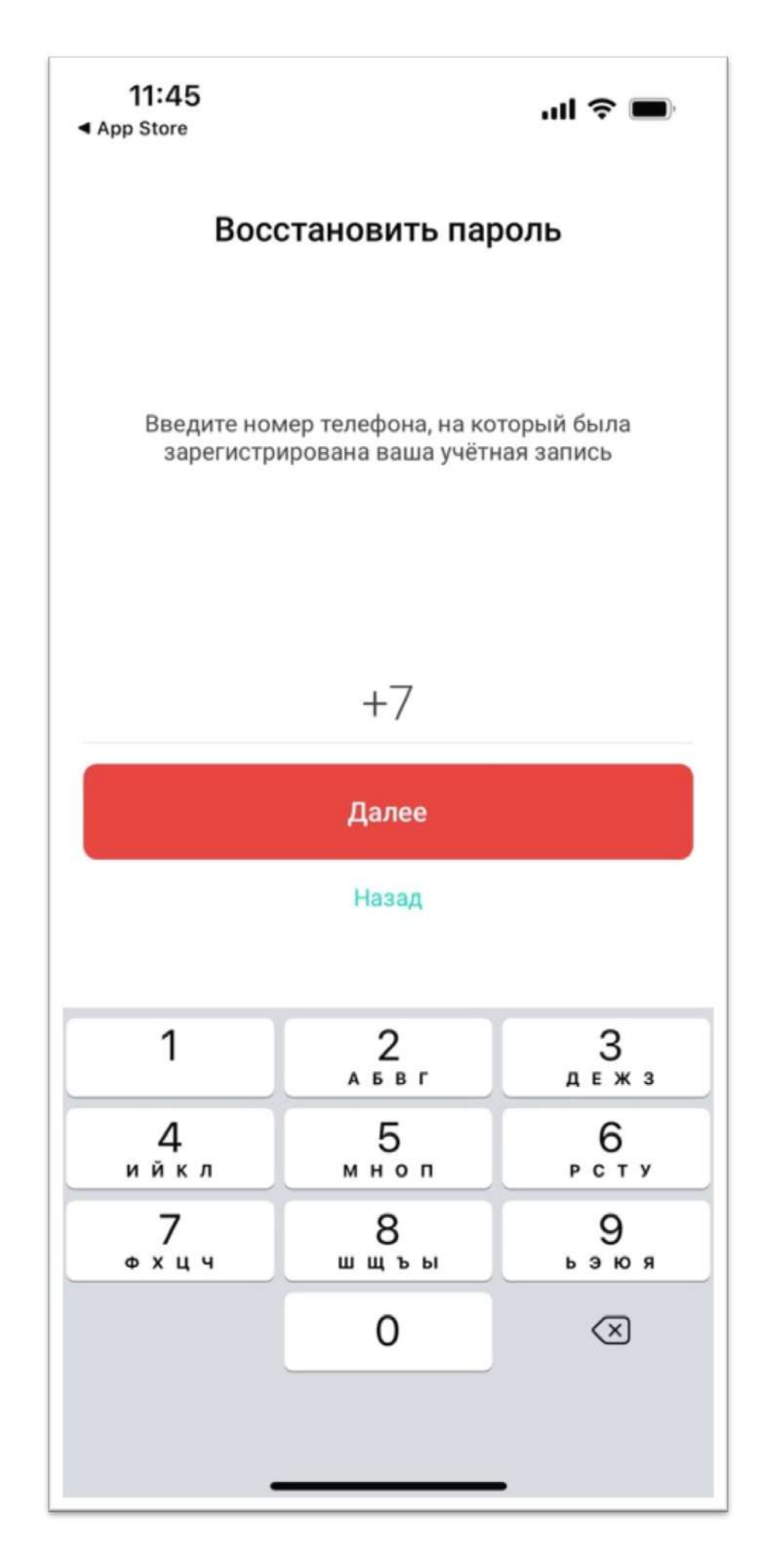

## Вам придет смс код, который нужно будет ввести вот в этом окошке. И нажать «далее»

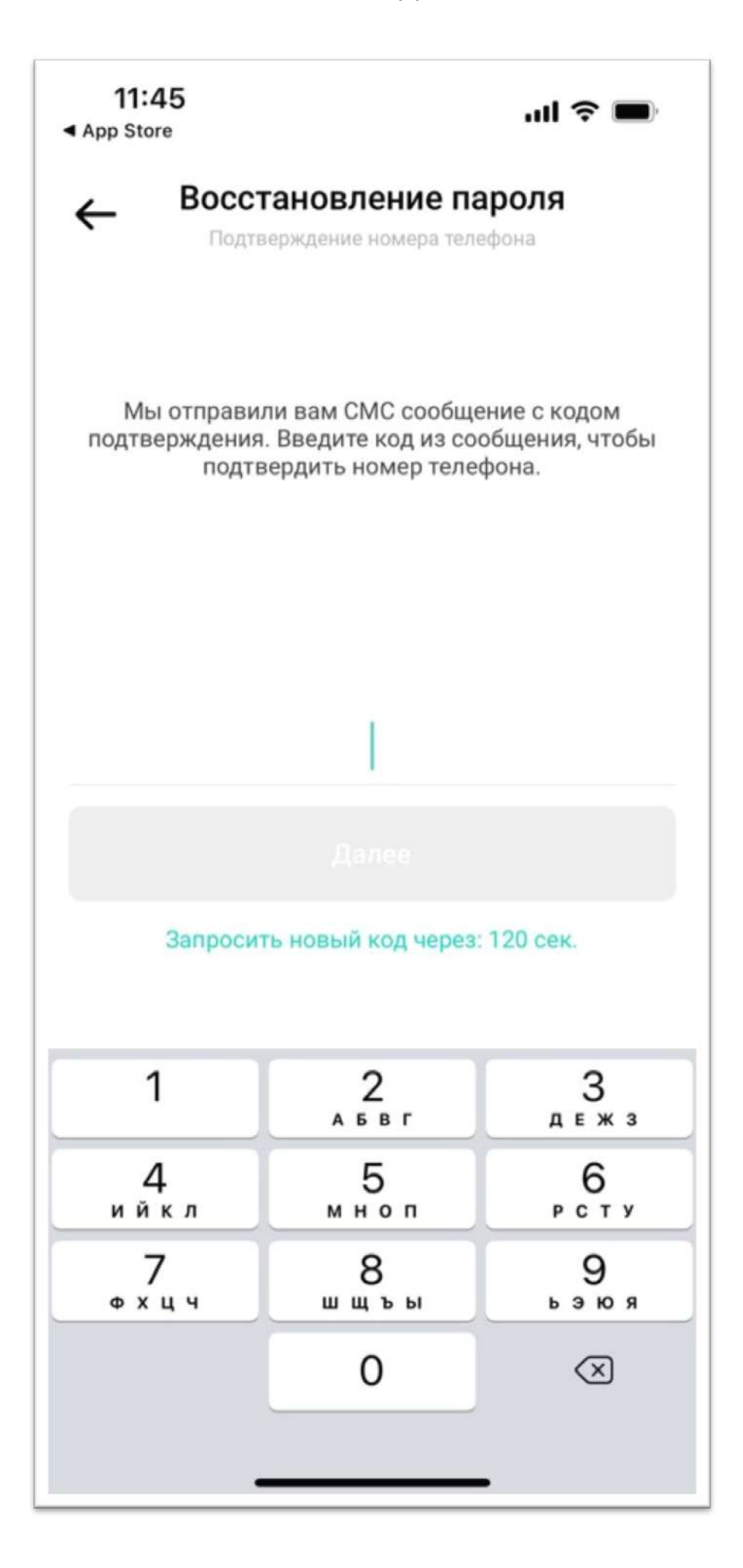

Приложение попросит придумать и ввести пароль для последующего входа в приложение. Создайте пароль и нажмите «далее»

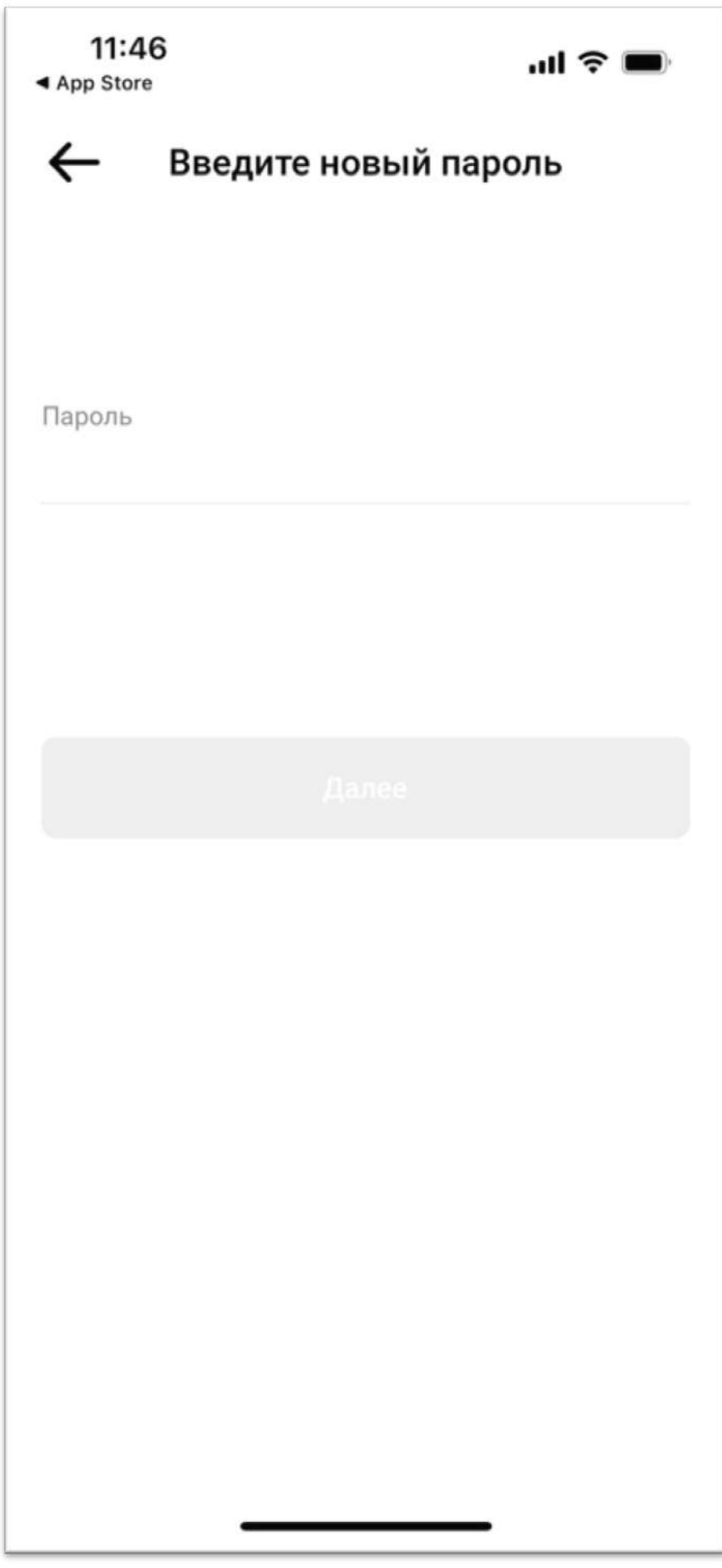

# Приложение сообщит, что новый пароль создан. Нажимаем «закрыть»

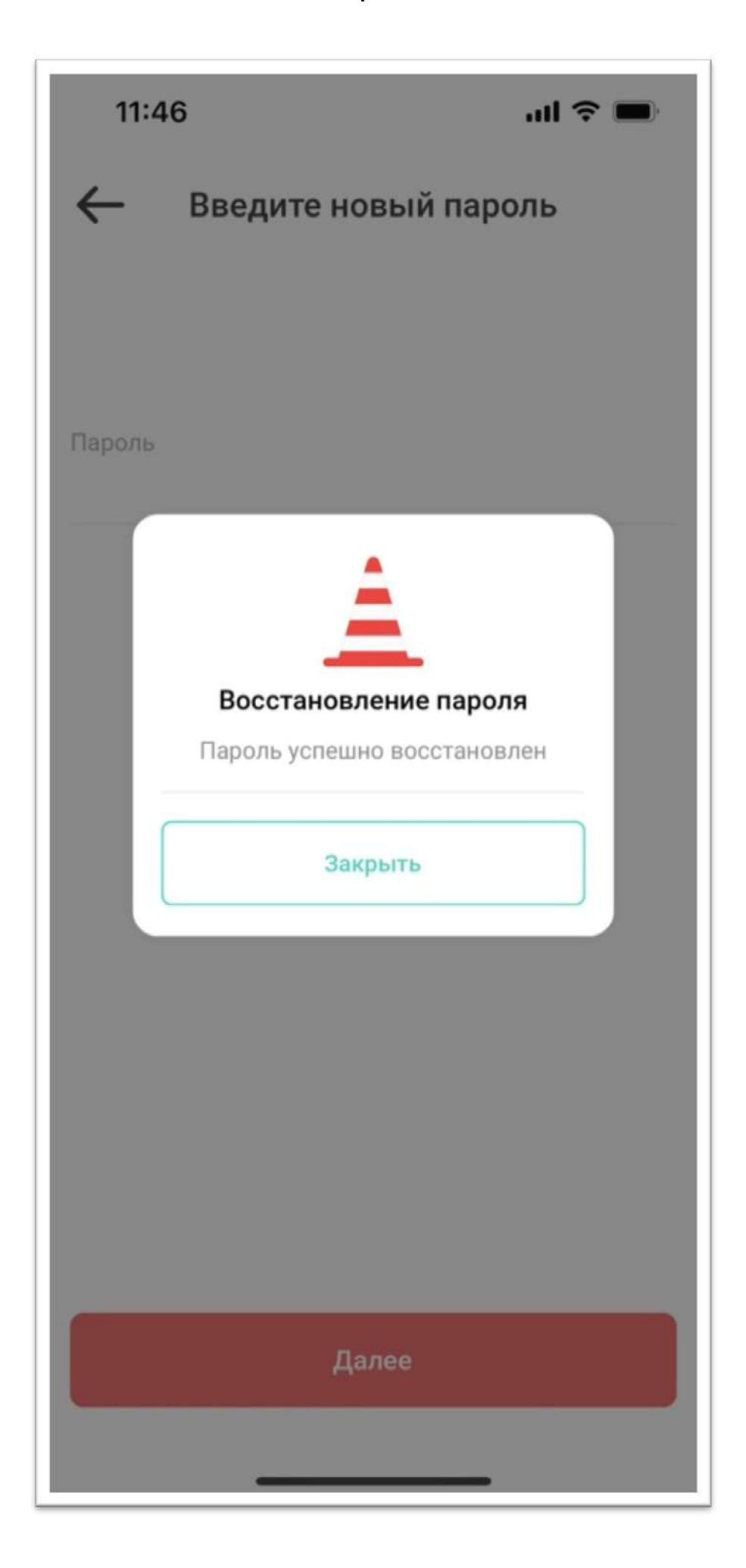

## Ставим снизу галочку «больше не спрашивать». Нажимаем на надпись «СНТ Медвежье озеро 2014»

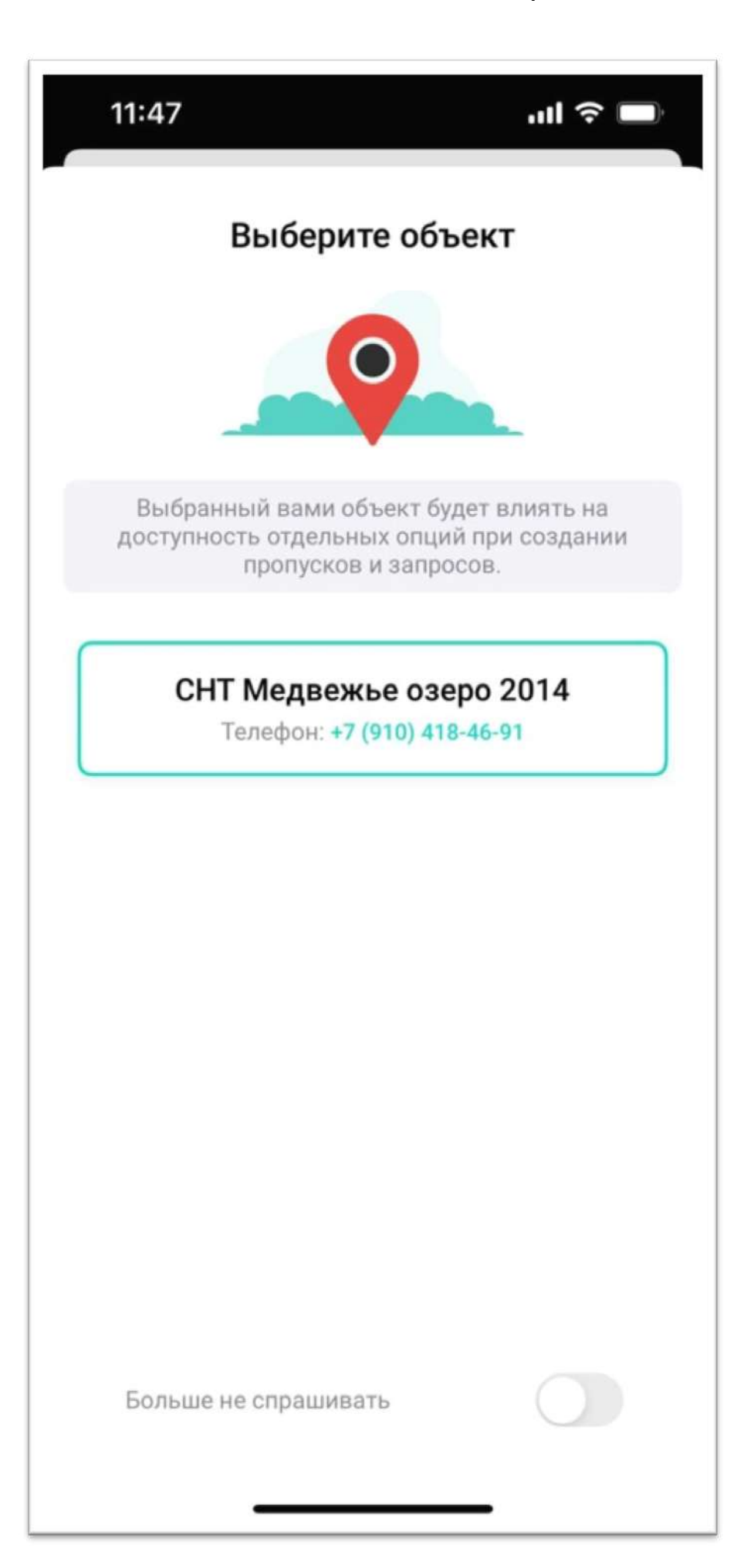

## Соглашаемся, что спрашивать больше не нужно и нажимаем «закрыть»

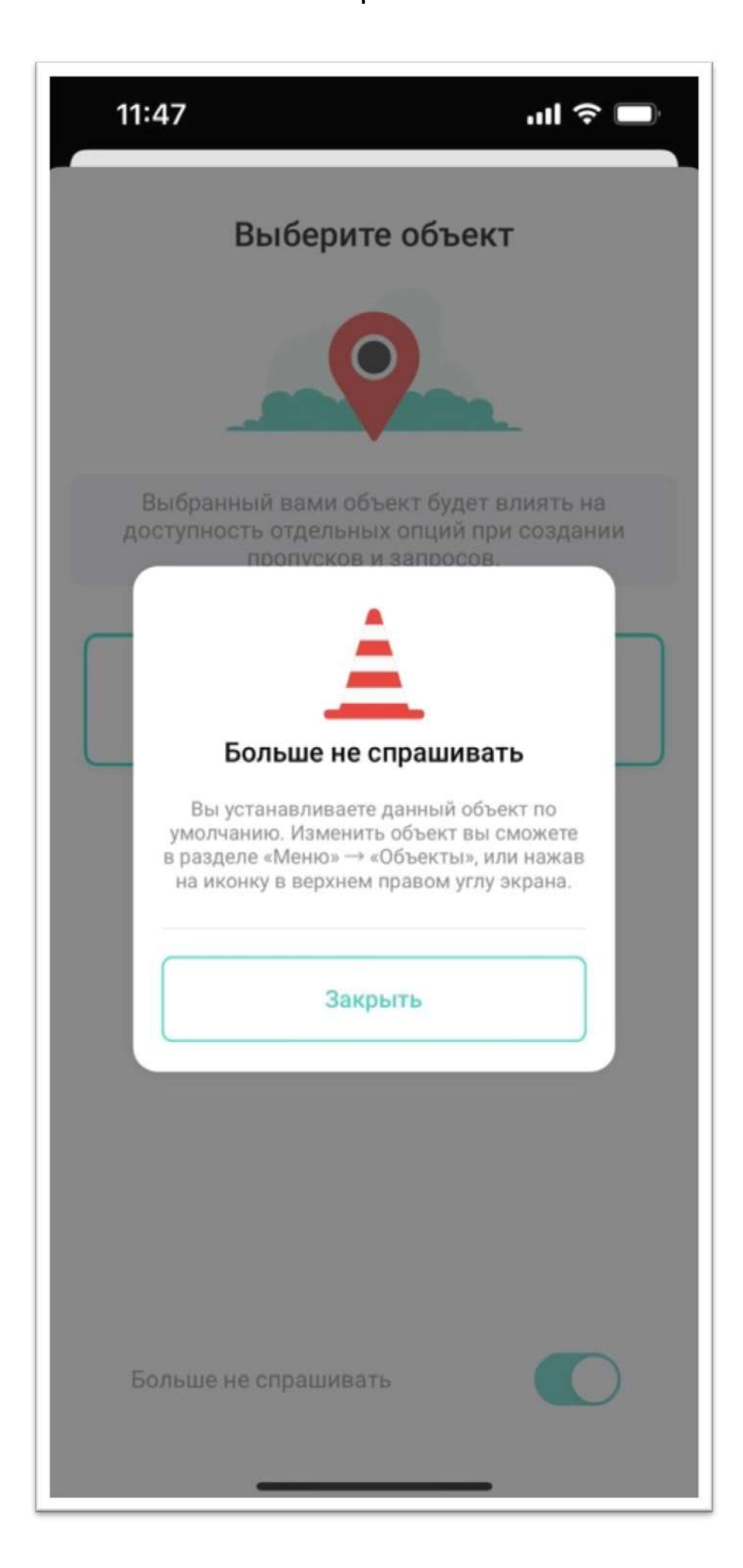

# Поздравляем! С приготовлениями к работе закончено! Можно заказывать пропуски!

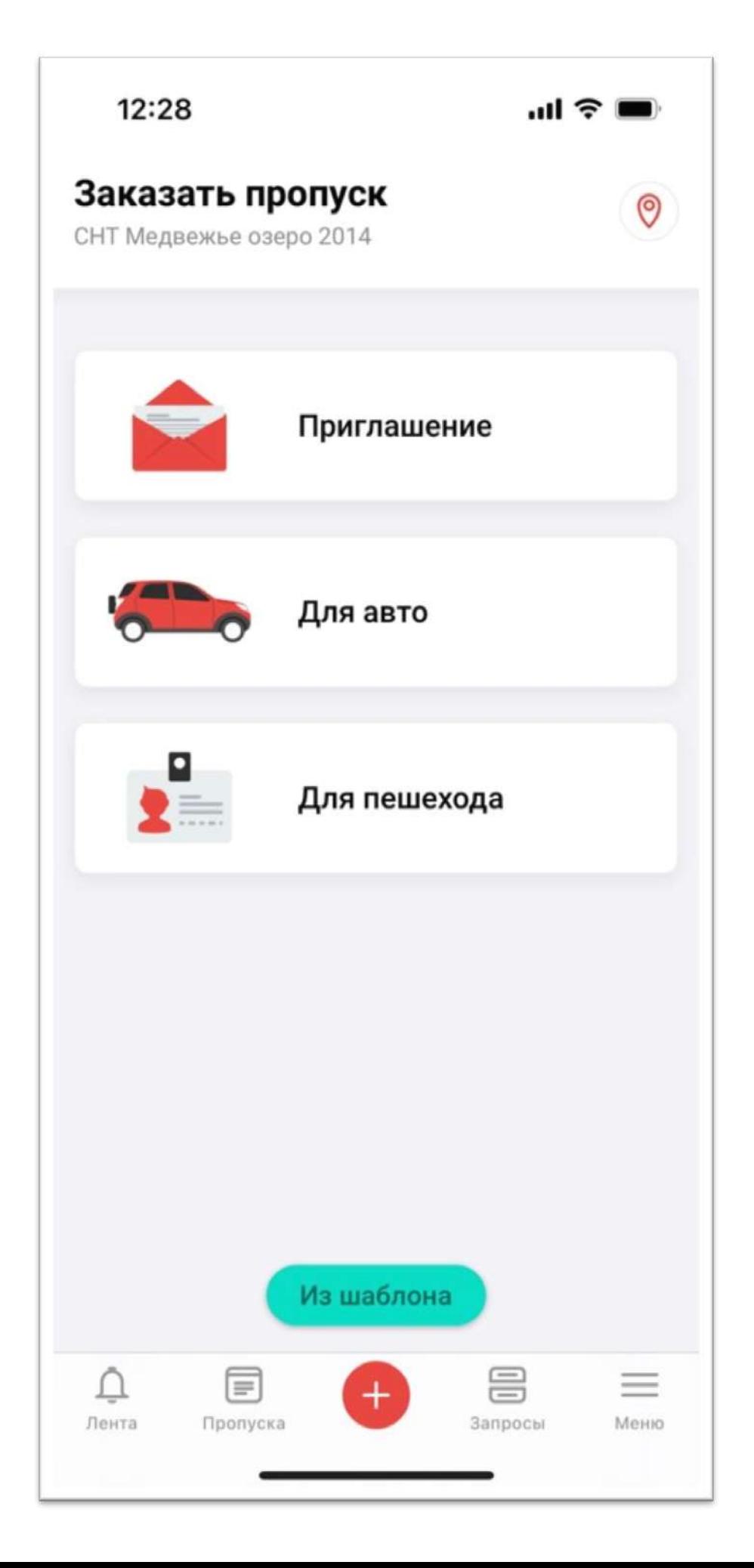

#### Нажимаем «для авто»

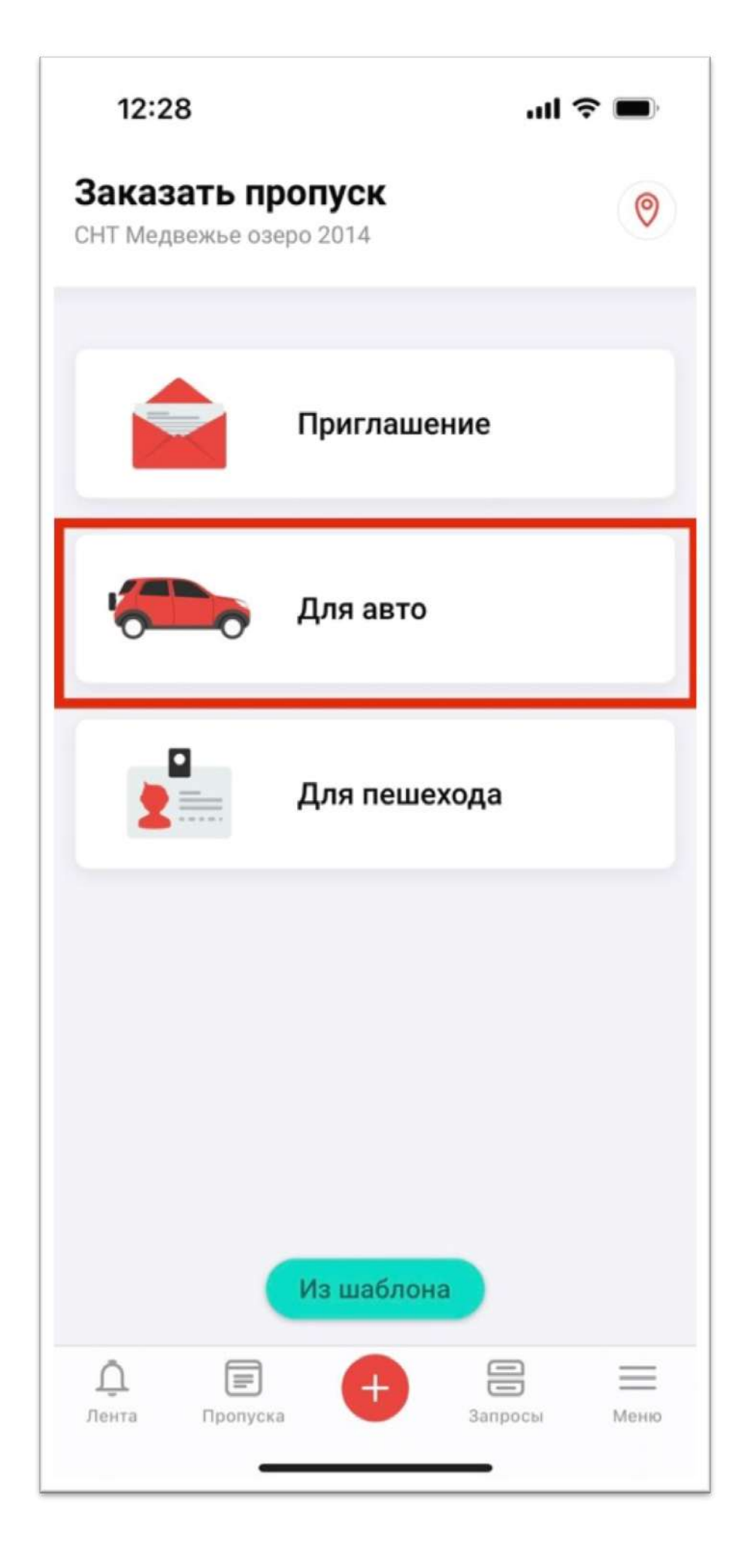

Заказываем мы разовый пропуск, потому как временные пропуски выписывает комендант. В поле «адрес» Вы увидите номер Вашего

участка.

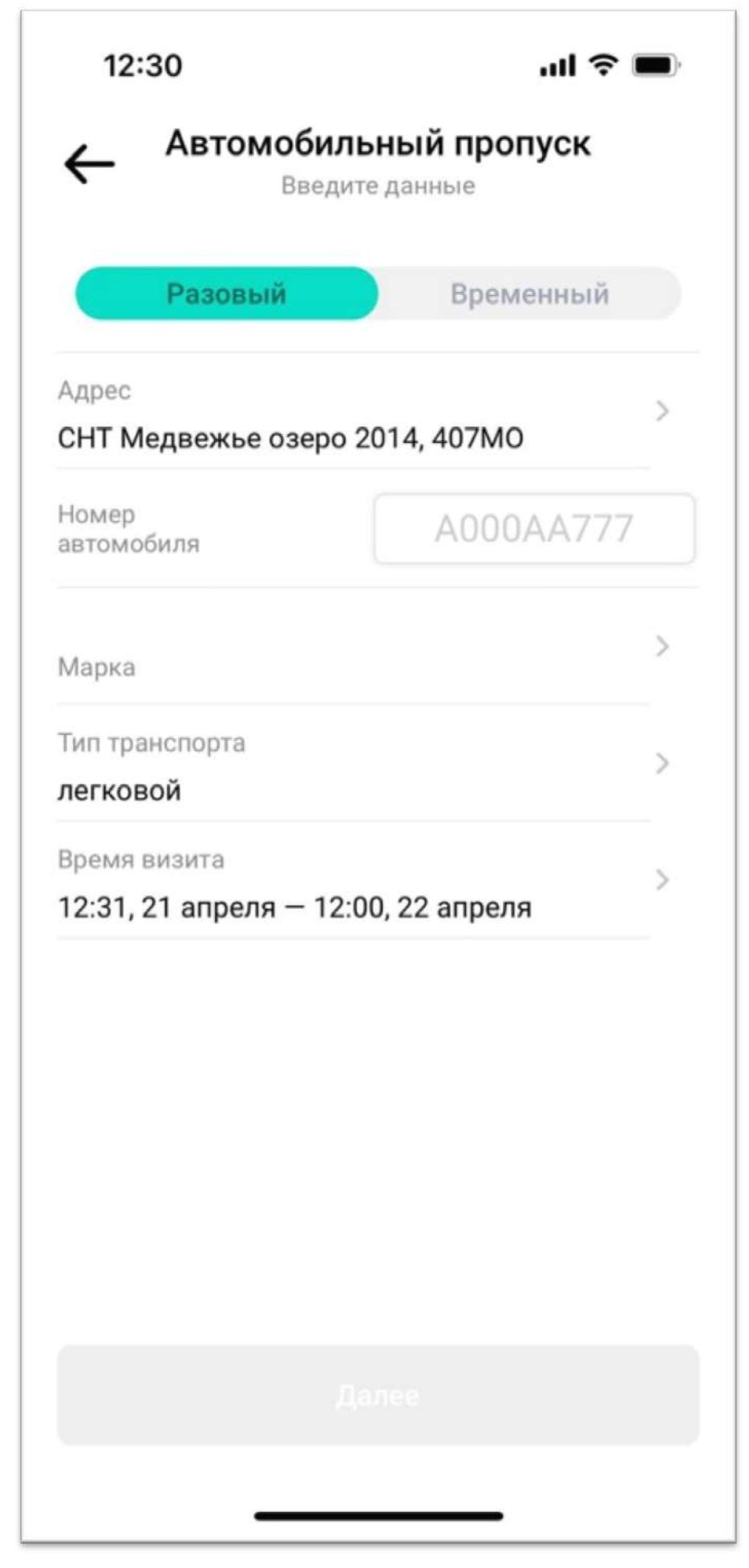

### Вводим номер машины

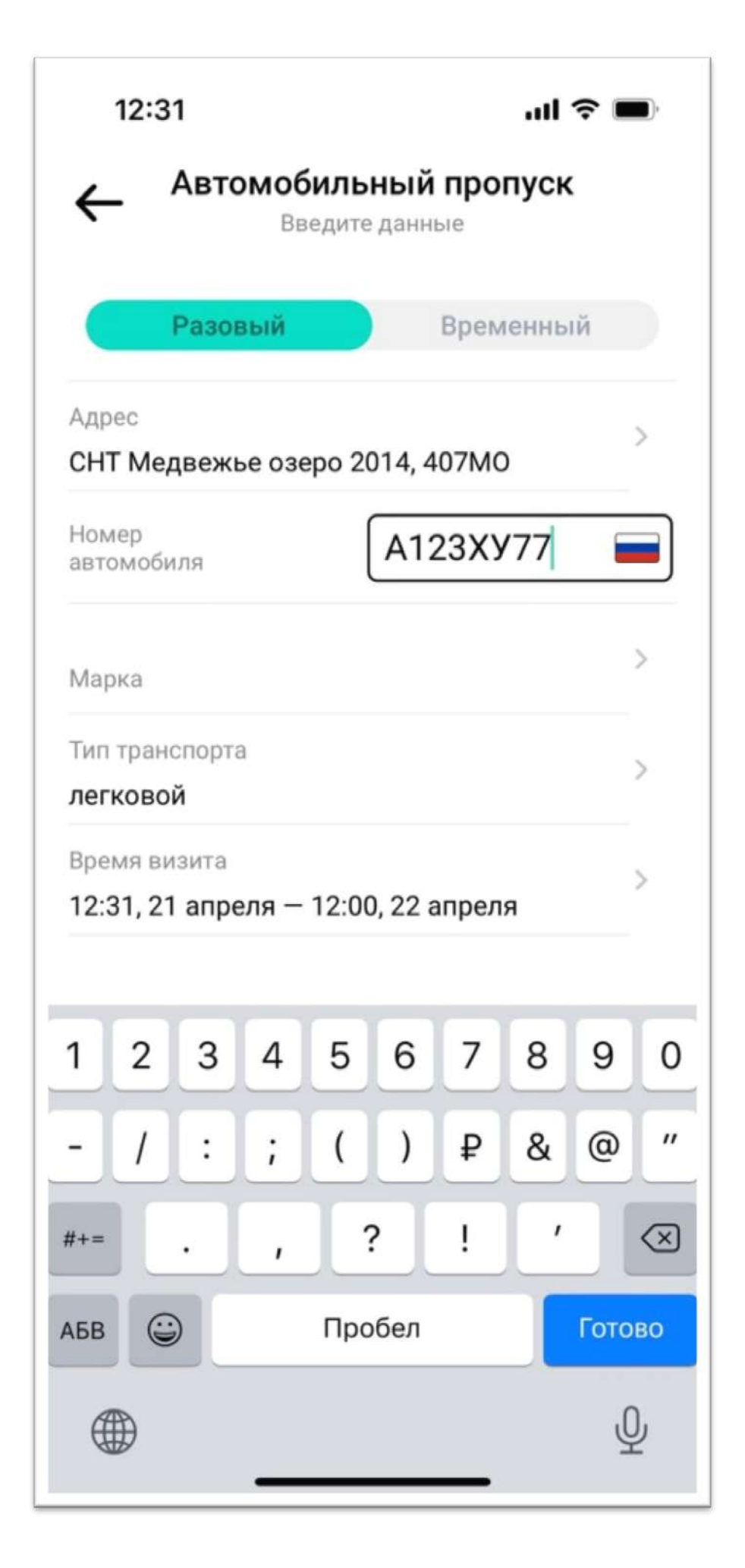

Выбираем марку из списка (начните вводить первые буквы и система поможет быстрее найти марку машины)

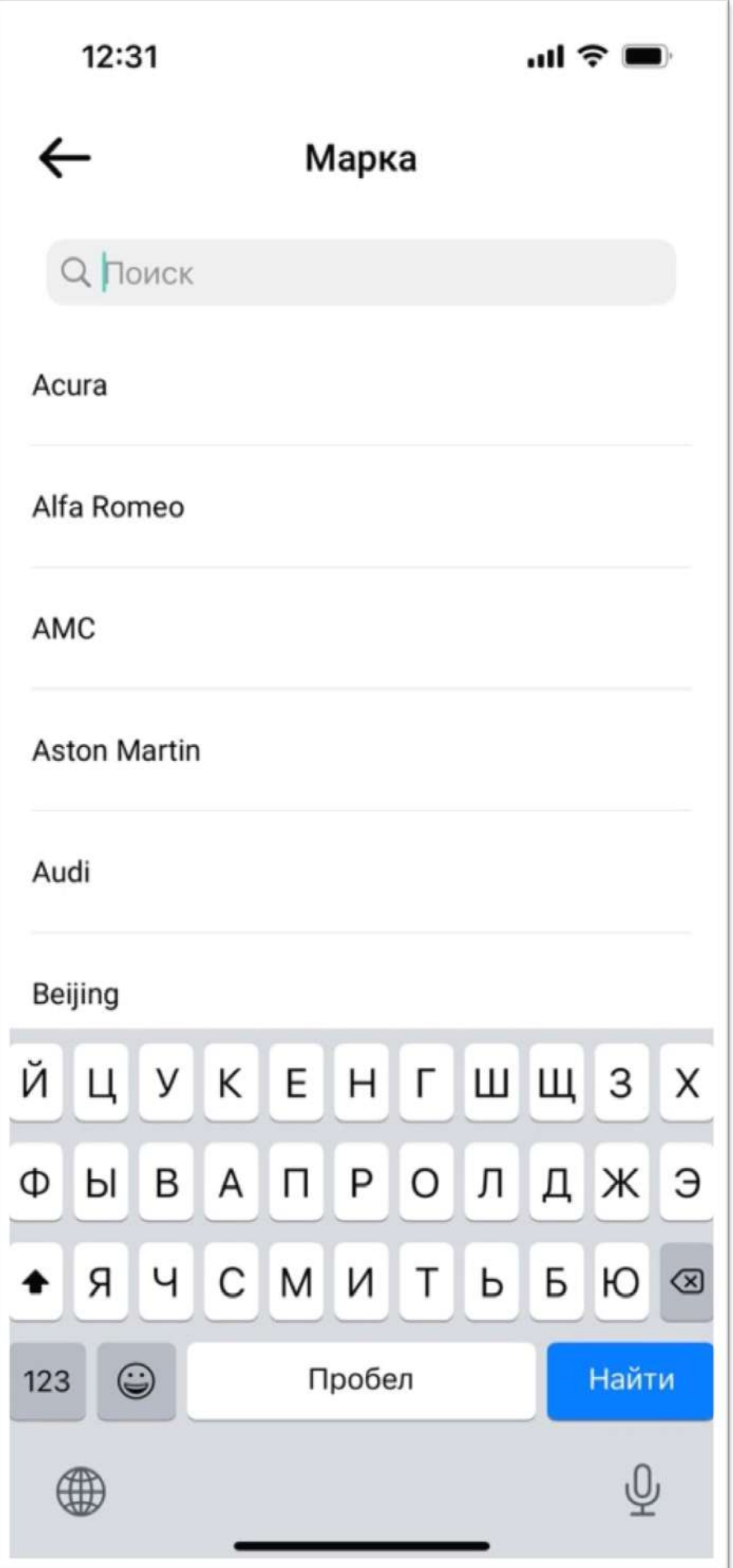

# Указываем тип транспорта (по умолчанию выбран «легковой»)

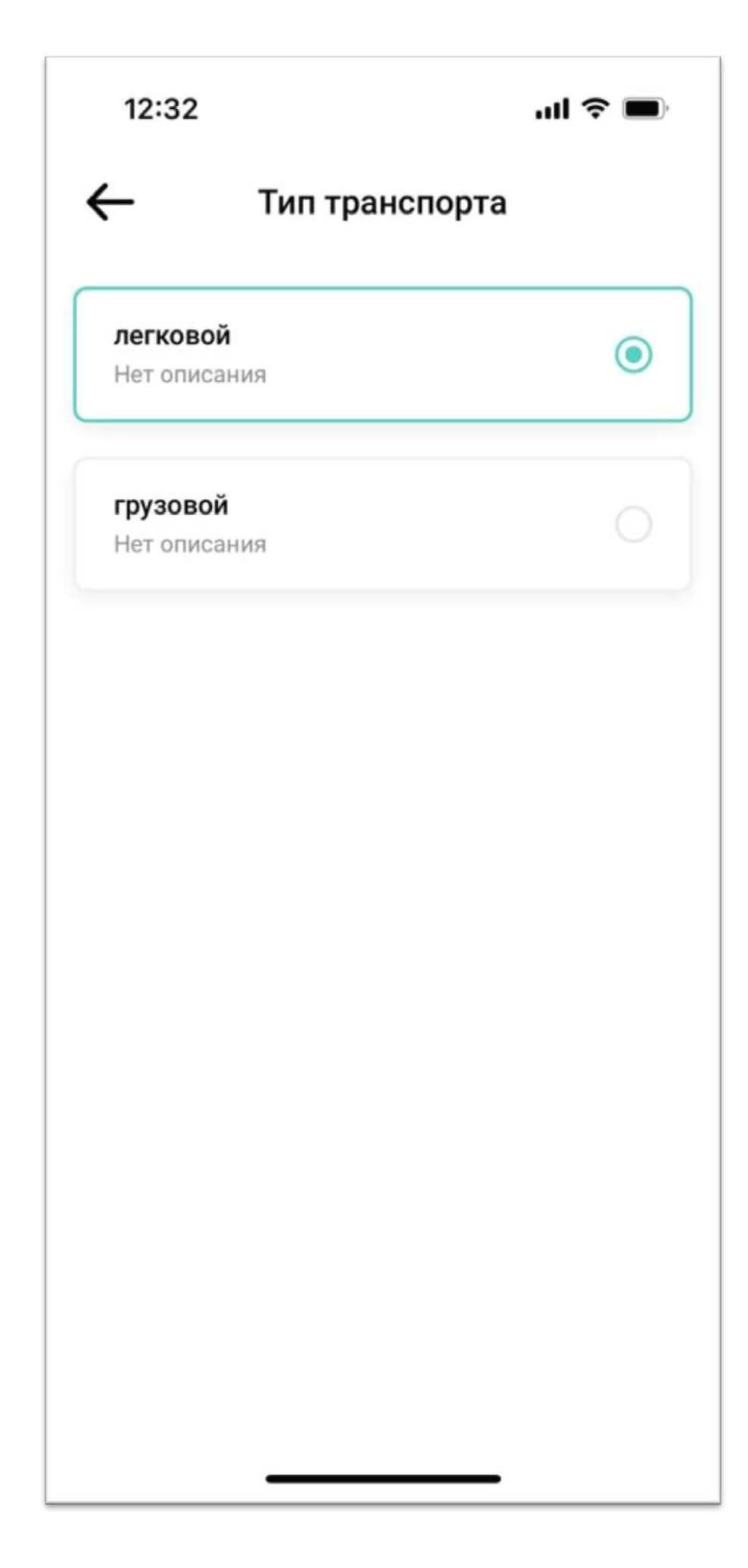

Выбираем интервал действия пропуска, в случае если гости к Вам планируют приехать завтра или в другой день.

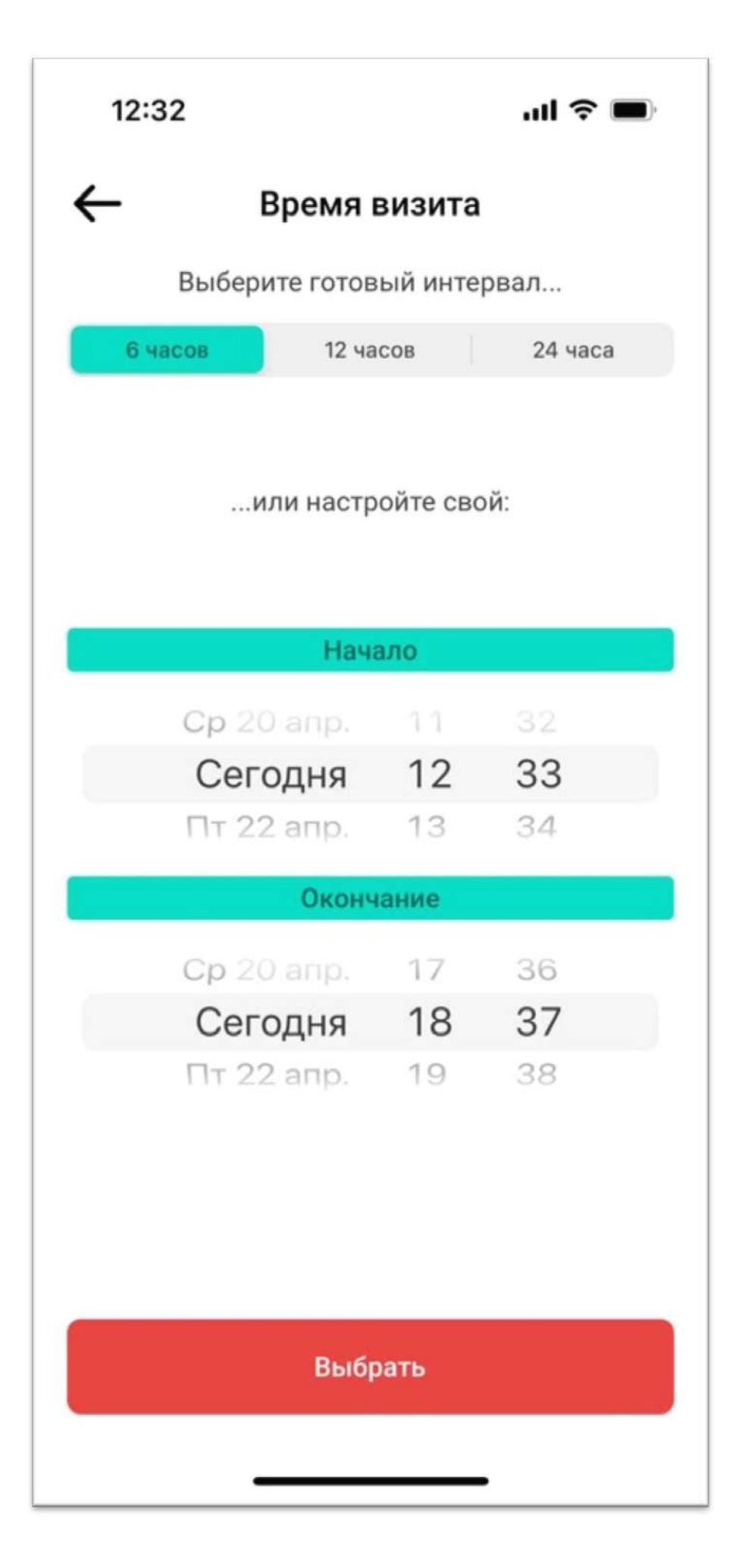

## Указываем кому мы заказали пропуск (такси, доставка и тд) и нажимаем «завершить»

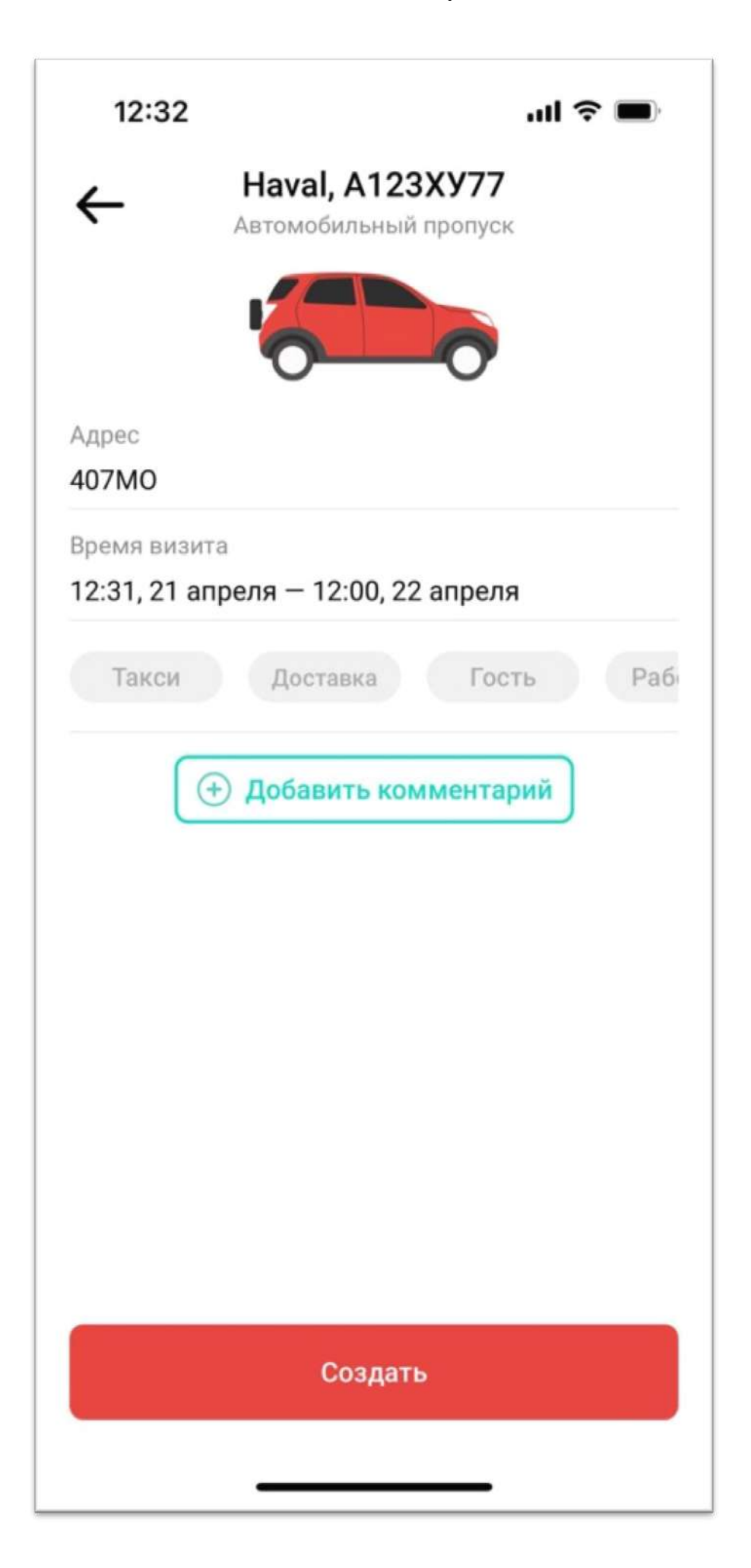

Готово! Теперь эта заявка видна охране, и когда Ваш гость подъедет на КПП - оператор откроет ему шлагбаум.

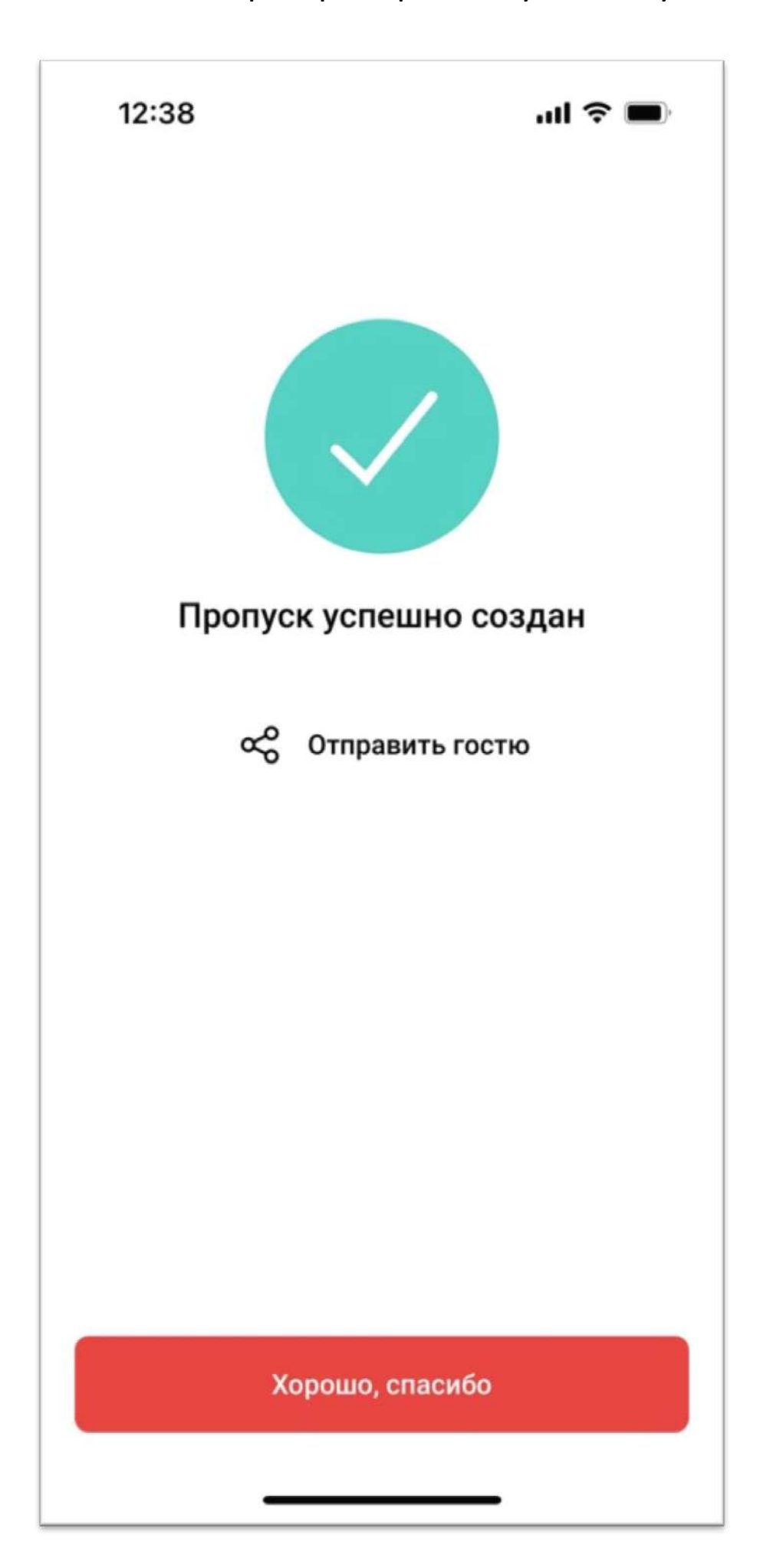